# **FDA Medication Guides Project Automatic Printing Java Component**

## **INSTALLATION GUIDE**

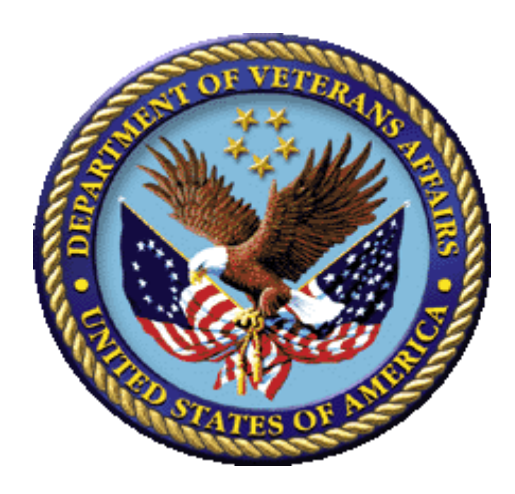

**XU\*8\*566 PSN\*4\*264 PSO\*7\*367 PSX\*2\*70 PSS\*1\*177 PSN\*4\*364 PSO\*7\*428 PSO\*7\*439 PSO\*7\*483 PSO\*7\*489 PSO\*7\*521**

**April 2018**

**Version 1.0.1.0**

 **Department of Veterans Affairs**

# **Revision History**

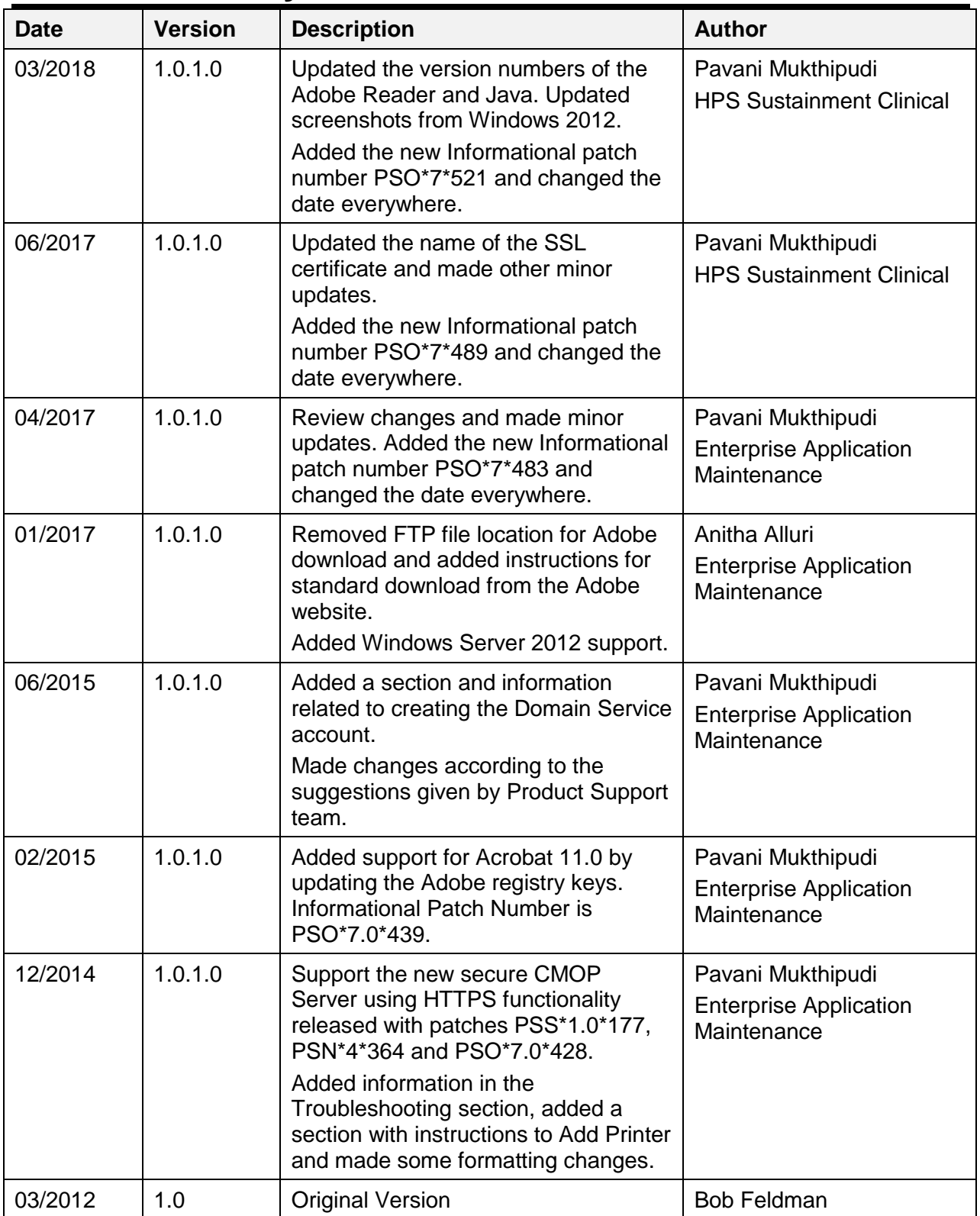

*(This page included for two-sided copying.)*

#### **Table of Contents**

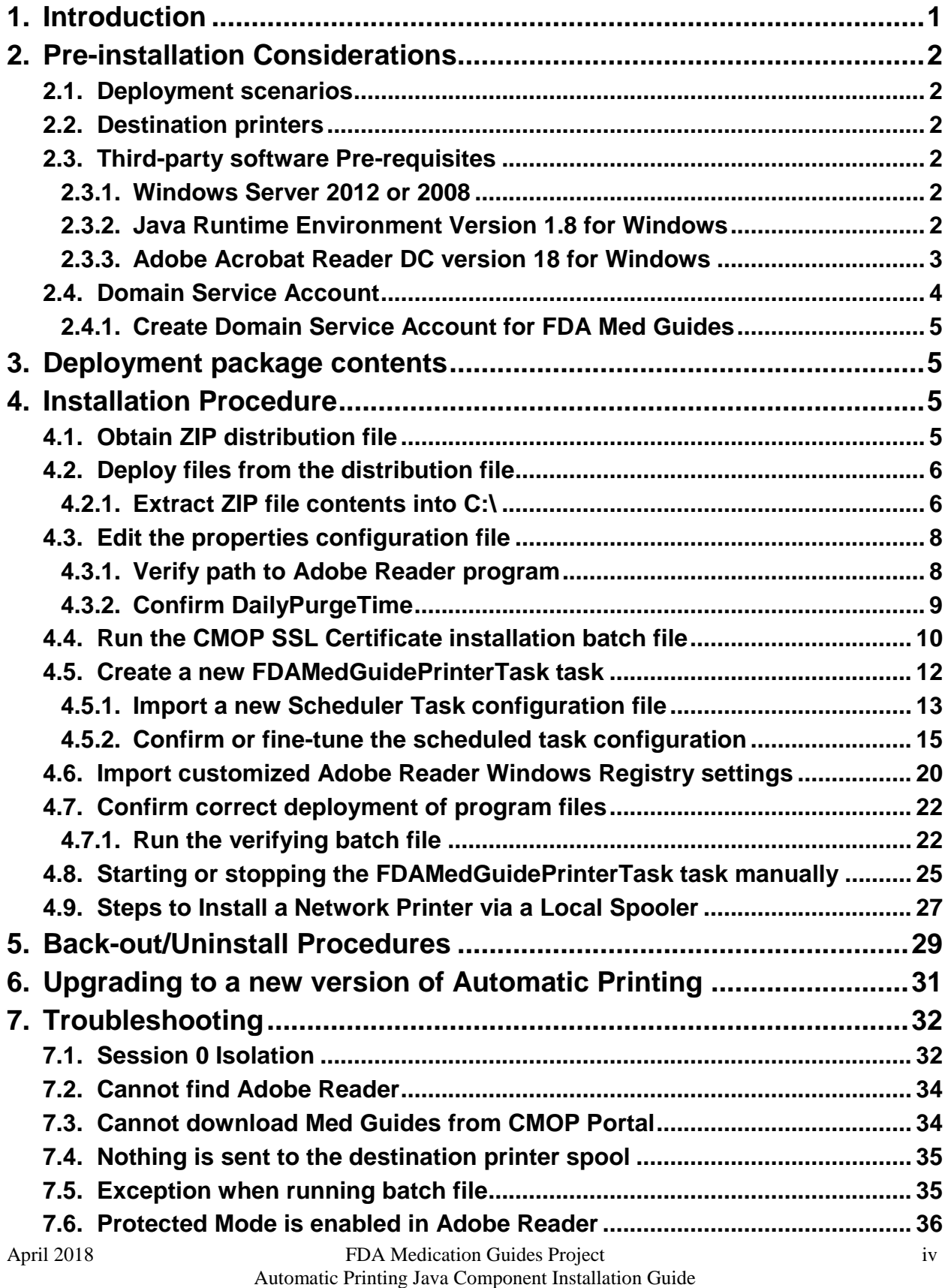

![](_page_4_Picture_65.jpeg)

*(This page included for two-sided copying.)*

## <span id="page-6-0"></span>**1. Introduction**

This Installation Guide provides a description of the installation and deployment procedures for the Department of Veterans Affairs (VA) Food and Drug Administration (FDA) Medication Guides Increment 3 project. This section focuses on the project's Java FDA Med Guides Printer Tool. The FDA Med Guides Printer Tool is a Java-based program that automatically prints a copy of an FDA medication guide document when one exists for a requested prescription. The program retrieves copies from original med guides found in a local repository on the host server. If a requested med guide is not found locally, then an attempt is made to download the med guide from the Consolidated Mail Outpatient Pharmacy [\(CMOP\) Portal](https://vaww.cmopnational.va.gov/CR/FDAMedGuides/Forms/AllItems.aspx) on the VA's network.

![](_page_6_Picture_176.jpeg)

![](_page_6_Picture_177.jpeg)

![](_page_6_Picture_178.jpeg)

The intended audience for this document is the Information Resources Management Service (IRMS) staff responsible for installing and configuring software on VA Windows servers. Some of the procedures listed below may require System Administrator privileges on target systems.

The installation procedure, including installing the third-party products listed in the pre-installation procedures, should take about an hour or less to complete.

After installation is complete, the host server should be rebooted. Any logged-on users should be advised to log off.

## <span id="page-7-0"></span>**2. Pre-installation Considerations**

The FDA Med Guides Printer Tool depends on third-party components to process and print Portable Document Format (PDF) documents. These components are the Windows Server, the Java Runtime Environment (JRE) and Adobe Reader. These components must be properly installed and configured prior to installing and running the FDA Med Guides Printer Tool.

## <span id="page-7-1"></span>**2.1. Deployment scenarios**

There are a number of scenarios in which the FDA Med Guides Printer Tool can be deployed successfully. The recommended scenario is to deploy the FDA Med Guides Printer Tool, the Java JRE and Adobe Reader on a print server near the target service area. However, identifying and selecting the best scenario for a particular site is left to the discretion of individual local system administrators who are tasked with installing this package.

## <span id="page-7-2"></span>**2.2. Destination printers**

Any printer used to print med guides must be defined as a local printer on the Windows server hosting the software. That is, the printer spooler must be hosted on the same server where the FDA Med Guides Printer Tool software is running.

## <span id="page-7-3"></span>**2.3. Third-party software Pre-requisites**

#### <span id="page-7-4"></span>**2.3.1. Windows Server 2012 or 2008**

Microsoft's Windows Server 2008 or 2012 software must be properly installed and configured on the server hardware. Consult the vendor's documentation for instructions on installing Server 2012 or 2008, if not already installed.

According to the Technical Reference Model (TRM) forecast, Windows Server 2012 or 2008 is supported as of this writing: [http://trm.oit.va.gov/ToolPage.aspx?tid=35.](http://trm.oit.va.gov/ToolPage.aspx?tid=35) Therefore, instructions provided here are based on Windows Server 2008 or 2012 only. While similar procedures might work for setting up on Windows Server 2003, this is discouraged.

### <span id="page-7-5"></span>**2.3.2. Java Runtime Environment Version 1.8 for Windows**

![](_page_7_Picture_188.jpeg)

![](_page_8_Picture_0.jpeg)

The FDA Med Guides project requires that the Java JRE be installed on the host server. Either one of the x86 or x64 Windows platforms will work. The JRE is not distributed as part of this package and must be downloaded separately from the Oracle website. Download the Java SE version 1.8 or higher version for Windows. To install the Java JRE, simply follow the instructions posted on the Oracle/Java website.

![](_page_8_Picture_2.jpeg)

#### <span id="page-8-1"></span><span id="page-8-0"></span>**2.3.3. Adobe Acrobat Reader DC version 18 for Windows**

The FDA Med Guides Printer Tool requires that Adobe Reader software be installed on the host server. Adobe Reader is used to print chosen med guides. Adobe Reader is not distributed as part of this package and must be separately downloaded from the Adobe website.

![](_page_8_Picture_130.jpeg)

![](_page_8_Picture_6.jpeg)

#### **2.3.3.1. Download Adobe Reader**

Download the TRM-approved Acrobat Reader DC version 18 software from the following SCCM Approved Software location.

[\\vha.med.va.gov\cs\Production\Software](file://///vha.med.va.gov/cs/Production/Software%20Packages/Adobe/Acrobat%20Reader%20DC) Packages\Adobe\Acrobat Reader DC

#### **2.3.3.2. Install Adobe Reader**

Install Adobe Reader using the downloaded software. Complete the Adobe Reader installation by responding to displayed prompts.

**Note:** Select "Manually check for and install updates" as shown below.

![](_page_9_Picture_136.jpeg)

**Figure 2 Example of Adobe Reader installation prompt with "Manually check…" option selected**

**Note:** Select "Import" if Adobe displays the following prompt.

![](_page_9_Picture_9.jpeg)

**Figure 3 Example of Adobe Reader Security prompt with "Import" option to import Trusted certificates from the previous version**

## <span id="page-9-1"></span><span id="page-9-0"></span>**2.4. Domain Service Account**

A Domain Service account must be created in Active Directory for the FDA Med Guides Automatic Printing application to work properly. The FDA Med Guides Automatic Printing task must be run using this Domain Service account as described in section [4.5.2.1.](#page-20-1)

#### <span id="page-10-0"></span>**2.4.1. Create Domain Service Account for FDA Med Guides**

- A Domain Service account for FDA Med Guides Automatic Printing application must be created in Active Directory.
- Add Domain Service account to the Administrator group on the server as it needs Administrative privileges.
- Add Domain Service account to the Server Security Admin group (for example, V21PAL IRMS-SERVERSECADMIN) and the Print Operators group so that it has permissions to invoke Acrobat and send print jobs to the network printers.
- Ensure Domain Service account has permissions to view and download files from the [CMOP](https://vaww.cmopnational.va.gov/CR/FDAMedGuides/Forms/AllItems.aspx)  [portal.](https://vaww.cmopnational.va.gov/CR/FDAMedGuides/Forms/AllItems.aspx)

## <span id="page-10-1"></span>**3. Deployment package contents**

The FDA Med Guides Printer Tool deployment package consists of a single archive (ZIP) file that contains a number of folders, each containing a number of files. All the needed components, and file paths, are stored in this archive. A listing and description of these folders and files is found in the [Appendix.](#page-45-0)

## <span id="page-10-2"></span>**4. Installation Procedure**

The installation steps listed below are specific to the FDA Med Guides Printer Tool Java component.

### <span id="page-10-3"></span>**4.1. Obtain ZIP distribution file**

Download the file from an official source site and save it to the C:\temp folder.

The files listed below may be obtained via Secure File Transfer Protocol (SFTP). The preferred method is to access the files from: download.vista.med.va.gov.

This transmits the files from the first available server. Sites may also elect to retrieve software directly from a specific server as follows:

![](_page_10_Picture_187.jpeg)

## <span id="page-11-0"></span>**4.2. Deploy files from the distribution file**

#### <span id="page-11-1"></span>**4.2.1. Extract ZIP file contents into C:\**

Extract the contents of the distribution ZIP file into the root folder of the C drive  $(C:\)$ . The embedded file structure will be recreated and the files placed in the proper folders.

![](_page_11_Picture_3.jpeg)

![](_page_11_Picture_4.jpeg)

**Figure 4 Navigate to C:\temp and Select the Distribution File**

![](_page_11_Picture_6.jpeg)

**Figure 5 Initiate the Extract All wizard**

![](_page_12_Picture_47.jpeg)

**Figure 6 Clear the Text for Default Path to Destination Folder**

![](_page_12_Picture_48.jpeg)

**Figure 7 Enter the New Destination Path, toggle the Checkbox on and click the "Extract" Button**

![](_page_13_Picture_0.jpeg)

**Figure 8 Windows Explorer Opens on C:\ folder**

## <span id="page-13-0"></span>**4.3. Edit the properties configuration file**

The FDA Med Guides Printer Tool needs to locate the Adobe Reader executable so that it can instruct Reader to print a med guide. The path to Adobe Reader is stored in a properties file named "fda\_med\_guides.properties". This entry is set with a default value assuming an Adobe Reader DC version 18 installation on a Server 2012 or 2008 host. However, the path must be confirmed to be valid, or adjusted if necessary.

#### <span id="page-13-1"></span>**4.3.1. Verify path to Adobe Reader program**

Confirm that the path indicated in the following property file is correct.

![](_page_13_Picture_164.jpeg)

Open file C:\FDAMedGuidesPrinter\fda\_med\_guides.properties for editing. This is a text file and using a text editor like Notepad will be adequate.

Locate the AcrobatReaderPath element in the list. For example:

![](_page_14_Picture_51.jpeg)

**Figure 9 Sample Contents of Properties File**

Confirm that the path to AcroRd32.exe is correct, for your version of Adobe Reader. If not, make proper adjustments and save your changes.

#### <span id="page-14-0"></span>**4.3.2. Confirm DailyPurgeTime**

The DailyPurgeTime element in the properties file represents the time of a 24-hour day when the folder containing temporary work files is cleared of all files. This is an automatic clean-up process performed at the indicated time. Adjust this entry as needed to list the most convenient time to perform this operation, based on the time when system use is at a minimal.

![](_page_15_Picture_77.jpeg)

**Figure 10 DailyPurgeTime Setting in Properties File**

### <span id="page-15-0"></span>**4.4. Run the CMOP SSL Certificate installation batch file**

The FDA Med Guides Printer Tool needs the CMOP SSL certificate to download FDA Medication guides from the new CMOP server. The script adds the certificate to the Java trust store.

The following steps must be executed:

- Go to C:\FDAMedGuidesPrinter\installation
- Right click on **SSL\_Certificate\_installation.bat** again and select **Run as administrator**.
- NOTE: You need to run the script as an Administrator or be an Administrator in order for it to work.

The following window will be displayed. Press any key to close the window.

![](_page_16_Picture_0.jpeg)

**Figure 11 SSL Certificate Installation window**

If the SSL Certificate already exists, the error message shown in Figure 11-2 will be displayed to the user. If the certificate already exists, the user can proceed to the next step in the installation process.

![](_page_16_Picture_3.jpeg)

**Figure 12 SSL Certificate already exists**

If the error message in the screenshot below appears, the user can proceed as the certificate has been installed. The error message results when the script cannot find a JRE version installed. If JRE exists, the Automatic Printing will work and the user can proceed with the installation.

![](_page_17_Picture_0.jpeg)

**Figure 13 SSL Certificate added to the Java keystore**

If there is no JRE, then the script will display error message "*Failed to locate any installed Java environments, please install a Java Runtime Environment*". The server administrator needs to install JRE 1.8 or higher on the server in this case.

### <span id="page-17-0"></span>**4.5. Create a new FDAMedGuidePrinterTask task**

The FDA Med Guides Printer Tool is deployed to run as a non-interactive background process (Windows Scheduled Task) and is listed on the server's list of scheduled tasks. This program runs in the background, and is therefore not evident to end-users, logged on or not. There is no user interface associated with the FDA Med Guides Printer Tool; therefore there is no user interactivity.

The following characteristics apply to the task configuration:

- The name of the scheduled task is FDAMedGuidePrinterTask.
- By default, the Automatic Printing application runs under NT AUTHORITY\NETWORK SERVICE account. The Network Service account on the server may or may not have adequate permissions based on your server settings. The account MUST have permissions to download files from the [CMOP portal](https://vaww.cmopnational.va.gov/CR/FDAMedGuides/Forms/AllItems.aspx) and also requires permissions to print to the network printers.
- We strongly recommend that you use a Domain Service account created for the FDA Med Guides Automatic Printing application as suggested in section [0.](#page-9-1) To change the user account associated with FDA Med Guides from Network Service account to Domain Service account see instructions given in section [4.5.2.1.](#page-20-1)
- The C:\FDAMedGuidesPrinter\START fda\_med\_guides\_automatic\_printing.bat batch file will be run by the task.
- The task starts in the C:\FDAMedGuidesPrinter (application) folder.
- The task is configured to run whether the assigned user is logged in or not. Typically, no user is logged in.

#### <span id="page-18-0"></span>**4.5.1. Import a new Scheduler Task configuration file**

A predefined task configuration XML file is distributed as part of this installation package. The file is named FDAMedGuidePrinterTask.xml, and it is located in the C:\FDAMedGuidesPrinter\installation folder.

Importing this file into Task Scheduler automatically configures the FDAMedGuidePrinterTask with default settings. After importing the settings file, saving the task creates the new task in Task Scheduler.

Follow the steps in the screenshots below to create the FDAMedGuidePrinterTask task.

![](_page_18_Picture_4.jpeg)

**Figure 14 Task Scheduler shown within Computer Management**

![](_page_18_Picture_6.jpeg)

**Figure 15 Import an Existing Task Configuration File**

![](_page_19_Picture_30.jpeg)

**Figure 16 Select and Open FDAMedGuidePrinterTask XML File**

![](_page_19_Picture_31.jpeg)

**Figure 17 Create Task Dialog to Add the New Task**

#### <span id="page-20-0"></span>**4.5.2. Confirm or fine-tune the scheduled task configuration**

After creating the FDAMedGuidePrinterTask, you should verify that the imported settings are correct.

The following screen captures represent the desired configuration settings for the FDAMedGuidePrinterTask task on a Windows Server 2012 system. Your system should be set up in a similar fashion. Compare the following screenshots with your setting and adjust accordingly—if necessary.

![](_page_20_Picture_3.jpeg)

**Figure 18 FDAMedGuidePrinterTask in Task Library**

#### <span id="page-20-1"></span>**4.5.2.1. Change User account associated with the FDAMedGuidePrinterTask**

- The default user is set to NT AUTHORITY\NETWORK SERVICE account. The Network Service account on the server may or may not have adequate permissions based on your server settings. In the General tab, the user account associated with the FDAMedGuidePrinterTask task can be changed from the default Windows Network Service account to the Domain Service account created for the FDA Med Guides Automatic Printing application, as shown in Figures 19 and 20 below.
- Right click on the FDAMedGuidePrinterTask task and select Properties.
- In the General tab, click on the "Change User or Group..." button.
- Enter the Domain Service account user name created or the FDA Med Guides Automatic Printing application as give in section  $\theta$  and select the location (for example, Entire Directory).
- Enter the password when prompted.

 The Domain Service account needs to have Administrative privileges on the server and should be added to the appropriate Printer groups and the Server Security Admin group so that it has permissions to invoke Acrobat and send print jobs to the network printers.

![](_page_21_Picture_48.jpeg)

**Figure 19 General Tab Settings**

![](_page_21_Picture_49.jpeg)

**Figure 20 Select User, Service Account or Group**

![](_page_22_Picture_31.jpeg)

**Figure 21 Triggers Tab Settings**

![](_page_22_Picture_32.jpeg)

**Figure 22 Edit Trigger Settings**

![](_page_23_Picture_31.jpeg)

**Figure 23 Actions Tab Settings**

![](_page_23_Picture_32.jpeg)

**Figure 24 Edit Action Settings**

![](_page_24_Picture_30.jpeg)

**Figure 25 Conditions Tab Settings**

![](_page_24_Picture_31.jpeg)

**Figure 26 Settings Tab Settings**

|                          | Date a         |     | Event Task Category                                   | <b>Operational Code</b>                                                           | <b>Correlation Id</b> | ᄉ        |
|--------------------------|----------------|-----|-------------------------------------------------------|-----------------------------------------------------------------------------------|-----------------------|----------|
| DInfor 3/9/20 110        |                |     | Task triggered                                        | Info                                                                              | d2d6e758-d            |          |
| $(i)$ Infor $3/9/20$     |                | 200 | <b>Action started</b>                                 | (1)                                                                               | d2d6e758-d            |          |
|                          |                |     | 100 Task Started                                      | (1)                                                                               | d2d6e758-d            |          |
|                          |                |     | (i) Infor 3/9/20 129 Created Task P                   | Info                                                                              | a6165e07-b            |          |
|                          |                |     | (i) Infor 3/9/20 106 Task registered                  | Info                                                                              | a6165e07-b            |          |
|                          |                |     | (i) Infor 3/9/20 141 Task registrati                  | Info                                                                              | a6165e07-b            |          |
|                          |                |     | (i) Infor 3/9/20 111 Task terminated Termination      |                                                                                   | 8b67596a-9            |          |
|                          |                |     | (i) Infor., 3/9/20 102 Task completed (2)             |                                                                                   | 8b67596a-9            |          |
| Event 110, TaskScheduler |                |     |                                                       |                                                                                   |                       | ×        |
| General                  | <b>Details</b> |     |                                                       |                                                                                   |                       |          |
|                          |                |     |                                                       |                                                                                   |                       |          |
|                          |                |     |                                                       | Task Scheduler launched "{d2d6e758-d3e0-4128-b8cb-2e6f5f9101b7}" instance of task |                       |          |
|                          |                |     | "\FDAMedGuidePrinterTask" for user "NETWORK SERVICE". |                                                                                   |                       | $\equiv$ |
|                          |                |     |                                                       |                                                                                   |                       |          |

**Figure 27 Sample History Tab**

### <span id="page-25-0"></span>**4.6. Import customized Adobe Reader Windows Registry settings**

The FDA Med Guides Printer Tool controls Adobe Reader in the background, while no interactive user is logged in. Adobe Reader sometimes tries to interact with a user when no user is available to reply to Adobe Reader prompts. An example of this is when Adobe Reader presents the End-User License Agreement (EULA) screen. There are Registry settings that can be set to inhibit these prompts. These are listed in the included Windows Registry Editor file.

![](_page_25_Picture_146.jpeg)

Before starting the task (first use), you must import these Registry settings. Locate the NetworkServiceTaskSettings.reg file in the C:\FDAMedGuidesPrinter\installation folder. Then, import the settings as indicated in the screen captures below.

![](_page_26_Picture_1.jpeg)

**Figure 28 NetworkServiceTaskSettings.reg Registry Settings File**

![](_page_26_Picture_3.jpeg)

**Figure 29 Merge Menu Item**

![](_page_26_Picture_5.jpeg)

**Figure 30 Confirmation Dialog. Click on "Yes" Button**

![](_page_27_Picture_82.jpeg)

**Figure 31 Confirmation Dialog. Click on "Yes" Button**

![](_page_27_Picture_83.jpeg)

**Figure 32 Notification Dialog. Click on "OK" Button**

## <span id="page-27-0"></span>**4.7. Confirm correct deployment of program files**

A batch file automates the process of confirming that the necessary folders and files were deployed correctly. Confirmation is made only on files belonging to the FDA Med Guides Printer Tool.

#### <span id="page-27-1"></span>**4.7.1. Run the verifying batch file**

Execute the batch file as administrator located in C:\FDAMedGuidesPrinter\installation\Verify\_installation.bat. Right click and select the 'Run as administrator' option. The resulting display should look similar to the one below. Any missing files or configuration errors should be listed in the results.

**Note:** The Java JRE 1.8 version in the screenshot below would change based the 1.8.0\_xx you have installed on your server.

![](_page_28_Picture_31.jpeg)

**Figure 33 Verify\_installation.bat file**

| $\div$<br>414<br><b>M</b>                             |                     |          | <b>Application Tools</b>                                                                                              |  |                     | installation                                                                      | x<br>o                                                                           |
|-------------------------------------------------------|---------------------|----------|----------------------------------------------------------------------------------------------------|--|---------------------|-----------------------------------------------------------------------------------|----------------------------------------------------------------------------------|
| File<br>Home                                          | Share               | View     | Manage                                                                                                    |  |                     |                                                                                   | $\mathbf{C}$<br>$\checkmark$                                                     |
| $\leftarrow$                                          |                     |          | FDAMedGuidesPrinter > installation                                                                                    |  | v.<br>$\mathcal{C}$ | Search installation                                                               | Q                                                                                |
| Desktop                                               | $\hat{\phantom{a}}$ | Name     | ۰                                                                                                    |  | Date modified       | Type                                                                              |                                                                                  |
| Documents<br>Downloads<br>Music<br><b>El Pictures</b> | $\equiv$            | $^{682}$ | CMOP_SSL_Certificate<br><b>FDAMedGuidePrinterTask</b><br>图 NetworkServiceTaskSettings<br>SSL Certificate installation |  |                     | 3/9/2018 9:46 AM<br>10/3/2011 12:36 PM<br>3/6/2018 12:48 PM<br>5/26/2017 10:07 AM | File folder<br>XML Document<br><b>Registration Entries</b><br>Windows Batch File |
| Videos<br>Local Disk (C:)                             |                     |          | Verify installation                                                                                                   |  | Open                |                                                                                   | ws Batch File                                                                    |
| $\Rightarrow$ App (D:)                                | $\checkmark$        | $\sim$   |                                                                                                    |  | Edit<br>Print       |                                                                                   | Left Click                                                                       |
| item selected 5.09 KB<br>5 items                      |                     |          |                                                                                                    |  |                     | Run as administrator                                                              | 辟<br>로                                                                           |

**Figure 34 Run Verify\_installation.bat file as Administrator**

![](_page_29_Picture_52.jpeg)

**Figure 35 Display of Installation Confirmation results with no errors reported**

![](_page_29_Picture_2.jpeg)

**Figure 36 Display of Installation Confirmation results with some errors reported**

### <span id="page-30-0"></span>**4.8. Starting or stopping the FDAMedGuidePrinterTask task manually**

After installing and configuring the FDA Med Guides Printer Tool system, it is strongly recommended that you reboot the server to start the FDAMedGuidePrinterTask task—the task is configured to start with the system. However, you can also start or stop the task manually.

The procedure appears in the following screen captures. To start the task, select "Run" from the pop-up menu. To stop the task, select "End". To confirm that the task is running, see the text indicated in the Status column. Ready means that the task is active, but not running. Running means that the task is running.

![](_page_30_Picture_60.jpeg)

**Figure 37 FDAMedGuidePrinterTask Task Listed in Task Scheduler List**

![](_page_31_Picture_30.jpeg)

**Figure 38 Select Task and Open Menu**

![](_page_31_Picture_31.jpeg)

**Figure 39 Select Run from the Menu**

![](_page_32_Picture_114.jpeg)

**Figure 40 Task is shown in "Running" state. Application is ready to receive Print Requests**

#### <span id="page-32-0"></span>**4.9. Steps to Install a Network Printer via a Local Spooler**

To add a Network printer via a Local spooler:

- Go to Control Panel -> Hardware -> Devices and Printers
- Click 'Add a Printer'
- Select 'Add a local or network printer as an administrator'
- Select 'Add a local printer'
- Select 'Create a new port'
- Type of port: Local Port
- Click 'Next'
- Enter a port name: *Enter the IP address of the Network Printer*
- Click 'Ok'
- Select the correct printer driver for the network printer
- Click 'Next'
- Select 'Use the driver that is currently installed (recommended)' OR as appropriate for your machine
- Type a printer name: < enter a printer name>
- Note: This will later be added to the VistA Device File (#3.5) entry in the "WINDOWS NETWORK PRINTER NAME" field (#75).
- Click 'Next'
- Select 'Share this printer...'
- Click 'Next' and then 'Finish'

![](_page_33_Picture_65.jpeg)

![](_page_33_Picture_66.jpeg)

**Figure 41 After a Print Job Request is sent, Adobe Reader is listed in the Task Manager**

## <span id="page-34-0"></span>**5. Back-out/Uninstall Procedures**

• Stop the FDAMedGuidesPrinterTask task in the Task Scheduler.

![](_page_34_Picture_50.jpeg)

**Figure 42 Stopping the FDAMedGuidesPrinterTask in the Task Scheduler**

![](_page_34_Picture_51.jpeg)

Delete the FDAMedGuidesPrinterTask task from the Scheduler list.

**Figure 43 Deleting the FDAMedGuidesPrinterTask in the Task Scheduler**

- In the Task Manager:
	- o Click on the Details tab
	- o Find the task named AcroRd32.exe running under the FDA Med Guides user account (that is, the account used to run the FDAMedGuidePrinter Task).
	- o Right-click and select End Task. Click End Process in the conformation dialog.
	- o Find the task named java.exe running under the FDA Med Guides user account
	- o Right-click and select End Process. Click End Process in the conformation dialog.

| 吧                               |            |                                   | <b>Task Manager</b> |                |           | п<br>×                      |                          |
|---------------------------------|------------|-----------------------------------|---------------------|----------------|-----------|-----------------------------|--------------------------|
| File<br>Options<br>View         |            |                                   |                     |                |           |                             |                          |
| Performance<br><b>Processes</b> | Users      | <b>Details</b><br><b>Services</b> |                     |                |           |                             |                          |
| <b>Name</b>                     | <b>PID</b> | <b>Status</b>                     | User name           | CPU            | Memory (p | Description                 | $\overline{\phantom{a}}$ |
| <b>区</b> AcroRd32.exe           | 7324       | Running                           | NFTWORK             | 00             | 616 K     | Adobe Acrobat Read          |                          |
| <b>BESClient.exe</b>            | 1080       | Running                           | <b>SVSTEM</b>       | 01             | 13.644 K  | <b>IBM BigFix Agent</b>     |                          |
| <b>BESClientHelper.exe</b>      | 5228       | Running                           | <b>SYSTEM</b>       | 00             | 5.592 K   | Service for monitori        | $\equiv$                 |
| <b>BESClientUI.exe</b>          | 5732       | Running                           | vhaisfmuk           | 04             | 432 K     | <b>IBM BigFix Client Us</b> |                          |
| <b>Ca</b> cam.exe               | 1112       | Running                           | <b>SYSTEM</b>       | 00             | 944 K     | CA Message Queuin           |                          |
| $C$ cm $E$ xec.exe              | 5324       | Running                           | <b>SYSTEM</b>       | <sub>00</sub>  | 45.208 K  | <b>Host Process for Mic</b> |                          |
| <b>DEL</b> cmd.exe              | 7368       | Running                           | <b>NETWORK</b>      | 00             | 1.608 K   | Windows Command             |                          |
| <b>EXI</b> cmd.exe              | 6900       | Running                           | vhaisfmuk           | 00             | 480 K     | Windows Command             |                          |
| <b>DET</b> conhost.exe          | 1660       | Running                           | <b>SYSTEM</b>       | 00             | 480 K     | <b>Console Window Host</b>  |                          |
| <b>DIT</b> conhost.exe          | 1792       | Running                           | <b>SYSTEM</b>       | 01             | 464 K     | <b>Console Window Host</b>  |                          |
| <b>DIN</b> conhost.exe          | 1960       | Running                           | <b>SYSTEM</b>       | 01             | 456 K     | <b>Console Window Host</b>  |                          |
| 网 conhost.exe                   | 6000       | Running                           | <b>NETWORK</b>      | 0 <sub>0</sub> | 152 K     | <b>Console Window Host</b>  |                          |
| <b>DIE</b> conhost.exe          | 3516       | Running                           | <b>SYSTEM</b>       | 00             | 504 K     | <b>Console Window Host</b>  |                          |
| <b>DET</b> conhost.exe          | 5796       | Running                           | vhaisfmuk           | 00             | 764 K     | <b>Console Window Host</b>  |                          |
| $\blacksquare$ controller exe   | 1820       | Running                           | <b>SYSTEM</b>       | 00             | 1.864 K   | controller                  |                          |
| $\blacksquare$ csrss.exe        | 436        | Running                           | <b>SYSTEM</b>       | 01             | 1.532 K   | Client Server Runtim        |                          |
| $E = \frac{1}{2} \cos(\theta)$  | 500        | Running                           | <b>SYSTEM</b>       | <sub>00</sub>  | 796 K     | Client Server Runtim        |                          |
| $\blacksquare$ csrss.exe        | 5088       | Running                           | <b>SYSTEM</b>       | 01             | 1080 K    | Client Server Runtim        |                          |
| $\blacksquare$ dllhost.exe      | 2408       | Running                           | <b>SYSTEM</b>       | 00             | 2,680 K   | <b>COM Surrogate</b>        |                          |
| $\blacksquare$ dwm.exe          | 848        | Running                           | DWM-1               | 00             | 13.468 K  | Desktop Window M            |                          |
| $\blacksquare$ dwm.exe          | 6344       | Running                           | DWM-8               | 04             | 9.432 K   | Desktop Window M            |                          |
| $\blacksquare$ enstart64.exe    | 1156       | Running                           | <b>SYSTEM</b>       | $^{00}$        | 2.080 K   | <b>EnCase Enterprise A</b>  |                          |
| explorer.exe                    | 6908       | Running                           | vhaisfmuk           | 01             | 39,112K   | <b>Windows Explorer</b>     | $\checkmark$             |
| <b>Fewer details</b><br>⌒       |            |                                   |                     |                |           | <b>End task</b>             |                          |

**Figure 44 Acrobat Reader process in the Task Manager**

| $\overline{1}$                  |       |                            | <b>Task Manager</b> |                |                                             | ш<br>×          |                         |
|---------------------------------|-------|----------------------------|---------------------|----------------|---------------------------------------------|-----------------|-------------------------|
| Options<br>View<br>File         |       |                            |                     |                |                                             |                 |                         |
| Performance<br><b>Processes</b> | Users | <b>Details</b><br>Services |                     |                |                                             |                 |                         |
|                                 |       |                            |                     |                |                                             |                 |                         |
| ▴<br>Name                       | PID   | <b>Status</b>              | User name           | CPU            | Memory (p<br><b>Description</b>             |                 | $\widehat{\phantom{0}}$ |
| AcroRd32.exe                    | 7324  | Running                    | NETWORK             | 00             | 616 K Adobe Acrobat Read<br><b>End task</b> |                 |                         |
| <b>BESClient.exe</b>            | 1080  | Running                    | <b>SYSTEM</b>       | 00             |                                             |                 |                         |
| <b>BESClientHelper.exe</b>      | 5228  | Running                    | <b>SYSTEM</b>       | 00             | <b>End process tree</b>                     | 1.              | $\equiv$                |
| <b>BESClientUI.exe</b>          | 5732  | Running                    | vhaisfmuk           | 02             | Set priority                                | 5               |                         |
| <b>Ca</b> cam.exe               | 1112  | Running                    | <b>SYSTEM</b>       | 00             | Set affinity                                | h               |                         |
| <b>El ComFxec.exe</b>           | 5324  | Running                    | <b>SYSTEM</b>       | $\infty$       |                                             | <b>C</b>        |                         |
| <b>DIE</b> cmd.exe              | 7368  | Running                    | NFTWORK             | <sub>00</sub>  | Analyze wait chain                          | d               |                         |
| <b>DEL</b> cmd.exe              | 6900  | Running                    | vhaisfmuk           | 00             | <b>UAC</b> virtualization                   | d               |                         |
| <b>DIA</b> conhost.exe          | 1660  | Running                    | <b>SYSTEM</b>       | $^{00}$        | Create dump file                            | ost             |                         |
| <b>DIE conhost.exe</b>          | 1792  | Running                    | <b>SYSTEM</b>       | 00             | <b>Open file location</b>                   | nst             |                         |
| <b>DIN</b> conhost.exe          | 1960  | Running                    | <b>SVSTEM</b>       | 01             | Search online                               | ost             |                         |
| <b>EXI</b> conhost.exe          | 6000  | Running                    | NFTWORK             | 00             |                                             | ost             |                         |
| <b>DET</b> conhost.exe          | 3516  | Running                    | <b>SYSTEM</b>       | $\infty$       | <b>Properties</b>                           | ost             |                         |
| <b>DIN</b> conhost.exe          | 5796  | Running                    | vhaisfmuk           | 00             | Go to service(s)                            | ost             |                         |
| $\blacksquare$ controller.exe   | 1820  | Running                    | <b>SYSTEM</b>       | 00             | 1.864 K controller                          |                 |                         |
| $E = \frac{1}{2} \cos(\theta)$  | 436   | Running                    | <b>SYSTEM</b>       | 0 <sup>2</sup> | Client Server Runtim<br>1.532K              |                 |                         |
| $\blacksquare$ csrss.exe        | 500   | Running                    | <b>SYSTEM</b>       | 00             | 796 K<br>Client Server Runtim               |                 |                         |
| $\blacksquare$ csrss.exe        | 5088  | Running                    | <b>SYSTEM</b>       | 02             | Client Server Runtim<br>1.080 K             |                 |                         |
| $\blacksquare$ dllhost.exe      | 2408  | Running                    | <b>SYSTEM</b>       | 00             | 2.680 K<br><b>COM Surrogate</b>             |                 |                         |
| a dwm.exe                       | 848   | Running                    | DWM-1               | 00             | Desktop Window M<br>13.468 K                |                 |                         |
| <b>E</b> dwm.exe                | 6344  | Running                    | DWM-8               | 02             | Desktop Window M<br>9.456 K                 |                 |                         |
| $E^{\parallel}$ enstart 64 exer | 1156  | Running                    | <b>SVSTEM</b>       | 00             | 2.080 K<br><b>EnCase Enterprise A</b>       |                 |                         |
| explorer.exe                    | 6908  | Running                    | vhaisfmuk           | $^{00}$        | <b>Windows Explorer</b><br>38.692 K         |                 | $\checkmark$            |
| <b>Fewer details</b><br>⌒       |       |                            |                     |                |                                             | <b>End task</b> |                         |

**Figure 45 Deleting Acrobat Reader process in the Task Manager**

• Delete the C:\FDAMedGuidesPrinter folder and all its contents.

## <span id="page-36-0"></span>**6. Upgrading to a new version of Automatic Printing**

- Uninstall the old version of FDA Med Guides as shown in [Section 5.](#page-34-0)
- Do not uninstall the Java 1.8.
- Uninstall Acrobat Reader version 11.
- Install Acrobat Reader DC version 18 by following the instructions given in [Section 2.3.3.](#page-8-1)
- Follow the installation steps in [Section 4](#page-10-2) to install the new version of FDA Med Guides Automatic Printing.

## <span id="page-37-0"></span>**7. Troubleshooting**

If you encounter errors in this system, they are likely to be deployment-related malfunctions. Using Adobe Reader in a non-interactive fashion risks encountering a Server 2008 condition known as Session 0 Isolation. Similarly, using the Network Service account for the FDAMedGuidePrinterTask task has risks that the task may not have sufficient permissions to access needed network resources, like printers or the CMOP Portal. These two risks are the most likely source of a malfunction. The main symptoms are:

- No output reaches the destination printer spool.
- No file is downloaded to the C:\FDAMedGuidesPrinter\workspace\medguides folder from the CMOP Portal.
- No temporary PDF file is created in the C:\FDAMedGuidesPrinter\workspace\temp folder.
- Adobe Reader isn't responding or is responding incorrectly. Again, the symptom is that no output reaches the destination printer spool.
- The user assigned to the FDAMedGuidePrinterTask task is unable to connect to CMOP.

![](_page_37_Picture_169.jpeg)

The following sections list the possible malfunctions and remedies.

## <span id="page-37-1"></span>**7.1. Session 0 Isolation**

Session 0 Isolation is a new security feature in Windows 7 and Windows Server 2008 or 2012. It affects non-interactive sessions by restricting a program's ability to interact with the console. This feature directly affects the way that Adobe Reader is used in this system, and a problem may occur when Adobe Reader presents interactive dialogs while expecting a user response.

These events are rare and occur as a result of a new Adobe Reader installation or upgrade. Typically, these are the request to agree to a EULA or a Product Improvement Program opt-in message. Session 0 Isolation is complex and is explained in the links below.

The installation step labeled "Import customized Adobe Reader Windows Registry settings" addresses this problem by importing Registry keys that prevent known prompting events. These Registry settings are bound to individual user accounts and must be applied to the user account selected to control the FDAMedGuidePrinterTask task. You may need to make adjustments to the NetworkServiceTaskSettings.reg file to reflect the correct user account.

![](_page_38_Picture_0.jpeg)

**Figure 46 Example Adobe Reader Prompt to User**

![](_page_38_Picture_109.jpeg)

![](_page_39_Picture_157.jpeg)

## <span id="page-39-0"></span>**7.2. Cannot find Adobe Reader**

![](_page_39_Picture_158.jpeg)

## <span id="page-39-1"></span>**7.3. Cannot download Med Guides from CMOP Portal**

If a med guide request is made and no med guide file appears in

C:\FDAMedGuidesPrinter\workspace\medguides, the application is likely unable to connect to the CMOP SharePoint site. Reasons for this to occur are as follows:

![](_page_39_Picture_159.jpeg)

![](_page_40_Picture_132.jpeg)

## <span id="page-40-0"></span>**7.4. Nothing is sent to the destination printer spool**

![](_page_40_Picture_133.jpeg)

## <span id="page-40-1"></span>**7.5. Exception when running batch file**

![](_page_40_Picture_134.jpeg)

## <span id="page-41-0"></span>**7.6. Protected Mode is enabled in Adobe Reader**

If you are using the Network Service account, you can skip this procedure--this setting is already toggled off by the Registry settings import procedure listed above. If you are using any other account, Protected Mode is toggled on by default in Adobe Reader DC. This setting interferes with the proper functioning of the Java component, so you must toggle it off while logged on as that account.

![](_page_41_Picture_91.jpeg)

**Figure 49 Disabling Protected Mode at Startup**

## <span id="page-41-1"></span>**7.7. Network Service account and Adobe Reader 9**

There is a known "ROAMING PROFILE" issue with Adobe Reader 9.x that causes it to malfunction under certain circumstances while assigning the NETWORK SERVICE account to the FDAMedGuidePrinterTask task. For this reason, Adobe Reader 9.x is not recommended for this application. Use Adobe Reader DC version 18 instead.

## <span id="page-41-2"></span>**7.8. Reinstall SSL Certificate**

If Java/JRE is reinstalled, the CMOP SSL certificate also needs to be reinstalled according to the instructions given in [Section 4.4.](#page-15-0)

### <span id="page-42-0"></span>**7.9. Issues with Network Service account**

When the FDAMedGuidePrinterTask is run under the NETWORK SERVICE account:

- If there are delays in printing or if the Med Guides do not print, a Domain Service account with the highest privileges should be created and used instead of using the NETWORK SERVICE account.
	- o If Domain Service account cannot be created, the FDAMedGuidePrinterTask can be run under the Administrator account. This would require the Administrator to be logged in, while the task is running. This is not a recommended approach.

## <span id="page-42-1"></span>**7.10. Printing Issues**

If you experience print issues or delays with the NETWORK SERVICE account, we strongly recommend that you use a Domain Service account created for the FDA Med Guides Automatic Printing application. This account needs to have Administrative privileges on the server.

- Add the NETWORK SERVICE account or the Service account to the Server Security Admin group so that it has permissions to invoke Acrobat and send print jobs to the network printers.
- Check if the NETWORK SERVICE account or the Service account has permissions to access the Printer.

![](_page_42_Picture_105.jpeg)

| 击                          |                                     | Computer Management                                         | $\Box$              |  |
|----------------------------|-------------------------------------|-------------------------------------------------------------|---------------------|--|
| Action View Help<br>Eile   |                                     |                                                             |                     |  |
|                            | 7                                   |                                                             |                     |  |
| Computer Management (fst)  | Name                                | Description                                                 | <b>Actions</b>      |  |
| System Tools               | Access Control Assistance Operators | Members of this group can remotely query authorization a    | <b>Groups</b>       |  |
| <b>D</b> Task Scheduler    | Administrators                      | Administrators have complete and unrestricted access to t.  | More Actions        |  |
| <b>Event Viewer</b>        | Backup Operators                    | Backup Operators can override security restrictions for the |                     |  |
| Shared Folders             | Certificate Service DCOM Access     | Members of this group are allowed to connect to Certifica   | Administrators      |  |
| Local Users and Groups     | Cryptographic Operators             | Members are authorized to perform cryptographic operati     | <b>More Actions</b> |  |
| <b>Users</b>               | Distributed COM Users               | Members are allowed to launch, activate and use Distribut   |                     |  |
| Groups<br>(N) Performance  | Event Log Readers                   | Members of this group can read event logs from local ma     |                     |  |
| Device Manager             | <b>Be Guests</b>                    | Guests have the same access as members of the Users gro     |                     |  |
| A Storage                  | Hyper-V Administrators              | Members of this group have complete and unrestricted ac     |                     |  |
| b 40 Windows Server Backup | <b>AN IIS IUSRS</b>                 | Built-in group used by Internet Information Services.       |                     |  |
| Disk Management            | Network Configuration Operators     | Members in this group can have some administrative privi    |                     |  |
| Services and Applications  | Performance Log Users               | Members of this group may schedule logging of performa      |                     |  |
|                            | Performance Monitor Users           | Members of this group can access performance counter d      |                     |  |
|                            | <b>De Power Users</b>               | Power Users are included for backwards compatibility and    |                     |  |
|                            | Print Operators                     | Members can administer printers installed on domain con     |                     |  |
|                            | RDS Endpoint Servers                | Servers in this group run virtual machines and host session |                     |  |
|                            | <b>RDS Management Servers</b>       | Servers in this group can perform routine administrative a  |                     |  |
|                            | <b>RDS Remote Access Servers</b>    | Servers in this group enable users of RemoteApp program     |                     |  |
|                            | <b>Remote Desktop Users</b>         | Members in this group are granted the right to logon rem    |                     |  |
|                            | Se Remote Management Users          | Members of this group can access WMI resources over ma      |                     |  |
|                            | Replicator                          | Supports file replication in a domain                       |                     |  |
|                            | <b>D</b> Users                      | Users are prevented from making accidental or intentional   |                     |  |
|                            | WinRMRemoteWMIUsers                 | Members of this group can access WMI resources over ma      |                     |  |
|                            |                                     |                                                             |                     |  |
|                            |                                     |                                                             |                     |  |
|                            |                                     |                                                             |                     |  |
|                            |                                     |                                                             |                     |  |
|                            |                                     |                                                             |                     |  |
|                            |                                     |                                                             |                     |  |
|                            |                                     |                                                             |                     |  |
| m<br>$\rightarrow$<br>K.   |                                     |                                                             |                     |  |

**Figure 50 Add Service account to Administrators, Users and Print Operators groups**

![](_page_43_Picture_49.jpeg)

**Figure 51 Example of adding the NETWORK SERVICE account to Administrators group**

 If Med Guides appear in the temp folder but do not go to the printer queue, go to Services and stop the Print Spooler service and start it again.

| œ                | $\vert$ 2<br>$\sqrt{10}$<br>$  $ $  $                                                                                                    |                                                                                                    |                                                                                                    |                                                    |                                                                                                    |                                                                                                 |
|------------------|----------------------------------------------------------------------------------------------------|----------------------------------------------------------------------------------------------------|----------------------------------------------------------------------------------------------------|----------------------------------------------------|----------------------------------------------------------------------------------------------------|-------------------------------------------------------------------------------------------------|
| Services (Local) | Services (Local)                                                                                                    |                                                                                                    |                                                                                                    |                                                    |                                                                                                    |                                                                                                 |
|                  | <b>Print Spooler</b><br>Stop the service<br>Restart the service<br><b>Description:</b><br>This service spools print jobs and<br>handles interaction with the printer.<br>If you turn off this service, you won't<br>be able to print or see your printers. | Name<br>Metwork Store Interface Se This service<br>Nimsoft Robot Watcher<br>Optimize drives<br>Orchestrator Run Program<br>Performance Counter DLL<br>Performance Logs & Alerts<br>Plug and Play<br>Portable Device Enumerat<br>Power | Description<br>Helps the c<br>Enables rem<br>Performanc<br>Enables a c<br>Enforces gr<br>Manages p | Status<br>Running<br>Running<br>Running<br>Running | Startup Type<br>Automatic<br>Automatic<br>Manual<br>Manual<br>Manual<br>Manual<br>Manual<br>Manual (Triq<br>Automatic | $Log C \wedge$<br>Local<br>Local<br>Local<br>Local<br>Local<br>Local<br>Local<br>Local<br>Local |
|                  |                                                                                                    |                                                                                                    |                                                                                                    |                                                    |                                                                                                    |                                                                                                 |

**Figure 52 Restarting Print Spooler service**

- Restart FDAMedGuidePrinterTask
	- o Go to Task Scheduler and stop the FDAMedGuidePrinterTask task by selecting 'End'.
	- o Go to Windows Task Manager. Find any AcorRd32.exe and java.exe tasks running under the NETWORK SERVICE account or the Service account and stop them by clicking 'End Process'.
	- o Go to Task Scheduler again and start the FDAMedGuidePrinterTask task by selecting 'Run'.

#### <span id="page-44-0"></span>**7.11. Nightly Server Reboot recommendation**

Given the number of Med Guides that are printed each day and due to the load on the server, it is recommended that the Windows server be rebooted every night to free up resources and to cleanup any hung tasks.

#### <span id="page-44-1"></span>**7.12. Increase the priority of java.exe and AcroRd32.exe**

Run a PowerShell script that increases the priority of java.exe and AcroRd32.exe from **Below Normal** to **High**. This may speed up the execution of printing under the NETWORK SERVICE account. Below are the lines to run in PowerShell. This needs to be run after the server starts the FDAMedGuidePrinterTask task.

```
$processname="java.exe"
$process=Get-WmiObject win32_process -f "name='$processname'" 
$process.SetPriority(128) 
$processname="AcroRd32.exe"
$process=Get-WmiObject win32_process -f "name='$processname'" 
$process.SetPriority(128)
```
# <span id="page-45-0"></span>**Appendix**

After extracting the contents of the ZIP file, the below FDA Med Guides Printer folder structure and files should be available on the C:\ drive.

![](_page_45_Picture_237.jpeg)

![](_page_46_Picture_223.jpeg)